**Paper 350-2010**

# **Data and Text Mining in SAS® Warranty Analysis 4.2**

Ned Maran, SAS Institute Inc., Cary, NC Wei Huang, SAS Institute Inc., Cary, NC

## **ABSTRACT**

SAS® Warranty Analysis 4.2 includes two analytics, Multivariate Statistical Drivers and Text Analysis, and the functionality Find Similar Comments in the Details Table analysis that use data mining and text mining techniques to analyze warranty data. Multivariate Statistical Drivers uses decision trees to determine which set of reporting variables are statistically significant for explaining variability in warranty claim rates. Text Analysis runs text mining on a text variable, clusters observations, and performs a decision tree analysis to determine which set of reporting variables are best at differentiating each cluster from the overall population. Find Similar Comments finds the requested number of comments that are most similar to a selected comment and outputs a distance metric that provides a relative measure of similarity. These features use data mining and text mining procedures available in SAS® Enterprise Miner™ 6.1 and SAS® Text Miner 4.1. ARBOR, DOCPARSE, TMUTIL, EMCLUS, DMDB, and PMBR are examples of SAS procedures used. In this paper, we illustrate how these procedures are used for analyzing warranty data and show how an interactive graphical, tabular output helps users interpret the results.

### **INTRODUCTION**

SAS Warranty Analysis integrates warranty claims data with key customer, product, manufacturing, and geographic information in a manner that enables organizations to achieve a level of knowledge that can translate into significant value. Among other benefits, this solution enables organizations to automatically detect emerging issues before they make it to the top issues list and helps identify root causes quickly to focus resources on the right issues. The key benefits of SAS Warranty Analysis include reduction in warranty costs, automatic detection of emerging issues sooner, reduction in issue detection to correction time, and more efficient root cause analysis that improves quality and customer satisfaction.

SAS Warranty Analysis 4.2 includes 12 base analyses that are available for selection in the Projects workspace. The analyses are Details Table, Exposure, Forecasting, Geographic, Multivariate Statistical Drivers, Pareto, Reliability, Statistical Drivers, Text Analysis, Time of Claim, Trend/Control, and Trend by Exposure. These analyses help customers identify warranty issues and resolve them. Three of these analyses–Details Table (when a text variable is selected), Multivariate Statistical Drivers, and Text Analysis–use data mining and text mining procedures from SAS Enterprise Miner 6.1 and SAS Text Miner 4.1. In the following sections, we will describe these analyses and show how data mining and text mining procedures are used to analyze warranty data. We will also show examples of outputs from these analyses and show how users interact with the output.

# **OVERVIEW OF ANALYSIS WORKFLOW IN SAS WARRANTY ANALYSIS**

SAS Warranty Analysis is organized into five workspaces–Projects, Data Selections, Reports, Emerging Issues, and Administration. The Projects workspace is used for running the 12 base analyses. It enables users to interact with the analysis output. The Data Selections workspace is used for creating and editing data selection definitions. The Reports workspace is used for interacting with analysis output that has been saved as reports. The Emerging Issues workspace is used for interacting with early warning analysis output. The Administration workspace is used for creating emerging issues analysis definitions and setting default values for objects such as analysis options and data selections.

The analysis workflow (Figure 1) in SAS Warranty Analysis begins with identifying a data selection for the analysis. This might involve creating a new data selection or using an existing data selection. A data selection defines a subset of the SAS Warranty Analysis data mart on which the analysis is executed. Typically, this involves defining product attributes (for example, model, model year, and assembly plant) and/or claim or event attributes (for example, claim amount, failure codes, and keywords in customer or technician comments) that will subset the data mart for analysis. Note that even though analyses can be executed on all the data in the data mart, it might not be useful for issue identification or root cause analysis.

After the user identifies a data selection, the next step is to select one or more analyses to run. The user selects analysis options (for example, variables on which to perform the analysis and output display features) for each analysis by either keeping their default values or entering new values. Then the user submits the analysis. Two analysis options are of interest in this paper–the reporting variable and the analysis variable. Reporting variables are analogous to input variables, and analysis variables are analogous to target variables in data mining terminology. When an analysis is submitted, a SAS Stored Process submits SAS jobs on the SAS server to create subset data selections and analysis output. After the analysis finishes running, the results are displayed in the form of tables and graphs. Figure 1 illustrates this workflow.

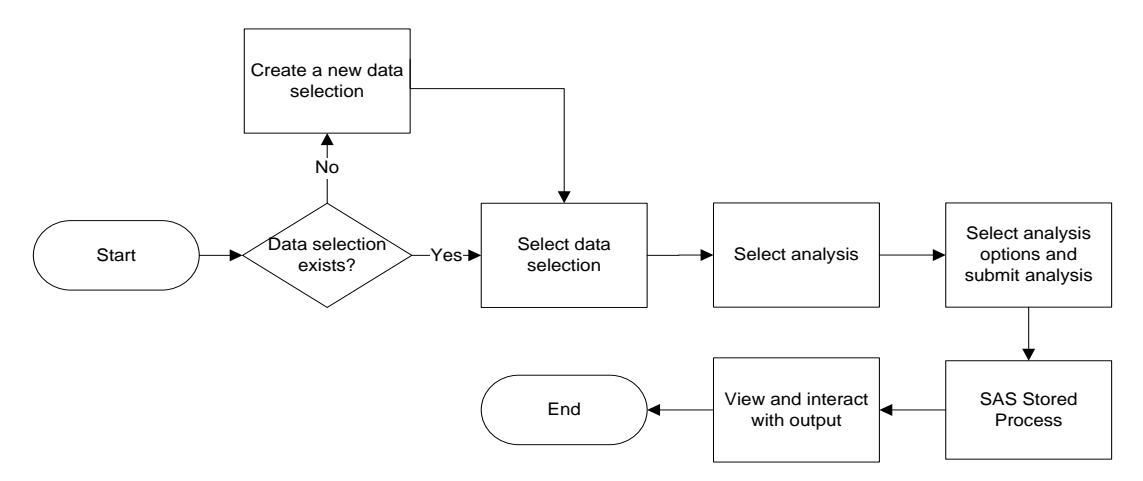

**Figure 1. Overview of Analysis Workflow**

# **DETAILS TABLE ANALYSIS**

In the course of analyzing warranty data, users need to extract detailed data from the warranty data mart and examine the output. This can be accomplished by submitting a Details Table analysis where users select the reporting variables that they want to include in the output. The reporting variables can include one or more text variables. Text variables are often in the form of comments such as customer comments and technician or agent comments. We use the terms *text variable* and *comment variable* interchangeably in the following discussion. When the output from the Details Table includes one or more text variables, SAS Warranty Analysis gives users the ability to select a specific comment and to find comments that are similar to the one selected. This functionality helps users to quickly identify and examine rows in the analysis output that might be similar in some respects because the comments in them are similar to the comment of interest.

When the user includes one or more comment variables in the analysis, SAS Warranty Analysis prepares additional output data when the SAS Stored Process runs. This additional output is not surfaced to the user, but it is used behind the scenes when the user invokes the Find Similar Comments functionality while interacting with the analysis output. The additional output consists of a data set that contains Singular Value Decomposition (SVD) dimensions from the TMUTIL procedure and a data mining database catalog on this data set from the DMDB procedure. Further, separate output is created for each comment variable if more than one comment variable has been selected for analysis.

The data preparation workflow, shown in Figure 2, begins with finding the number of non-blank comments in the analysis output data set. If the number of non-blank comments is less than a configurable predefined value, no output is created for the comment variable; and Find Similar Comments functionality will not be available for that comment. This is because the Find Similar Comments function does not make business sense when there are too few comments. If the number of non-blank comments is greater than or equal to the pre-configured value, the DOCPARSE procedure is called to parse the comments and create the term data set (KEY) and the compressed term-document frequency matrix (OUT) data set, which in turn form input to the TMUTIL procedure. The TMUTIL procedure creates a document (DOC) data set that contains potential SVD dimensions and the singular values data set (S). The singular values data set identifies the number of singular values to keep based on the resolution used. The DOC data set is amended so that only the recommended number of SVD dimensions is kept and the rest discarded. The DMDB procedure is then invoked to create a data mining database catalog on the DOC data set. Both the DOC data set and the DMDB catalog are stored in the SAS library that contains analysis output objects.

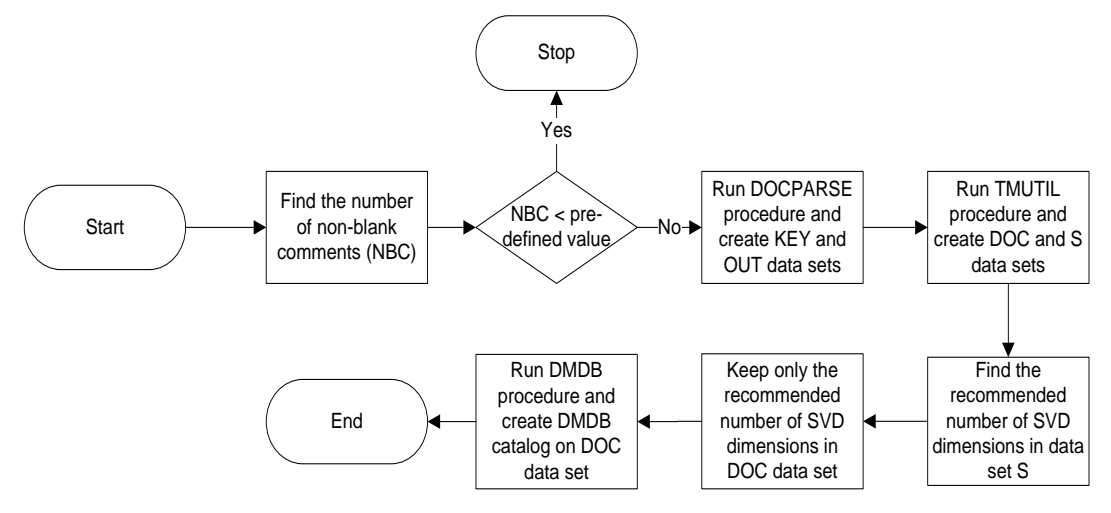

**Figure 2. Data Preparation Workflow for Find Similar Comments**

When examining a Details Table analysis output, the user might find a comment of interest, and they consequently want to find similar comments. To do so, the user selects the comment and selects **Find Similar Comments** . This action causes the SAS Stored Process to run a SAS job and create a score data set that contains the selected comment's row from the DOC data set. The score and DOC data sets are then used as the input to the PMBR procedure, which finds the requested number of nearest neighbors. The DISTANCE procedure is called to find the distance between the selected comment and its nearest neighbors. The neighbors are sorted by ascending value of the distance since the smaller the distance the closer the neighbors are to the selected comment. This result is then merged with the analysis output table and displayed in the SAS Warranty Analysis client as shown in Figure 3.

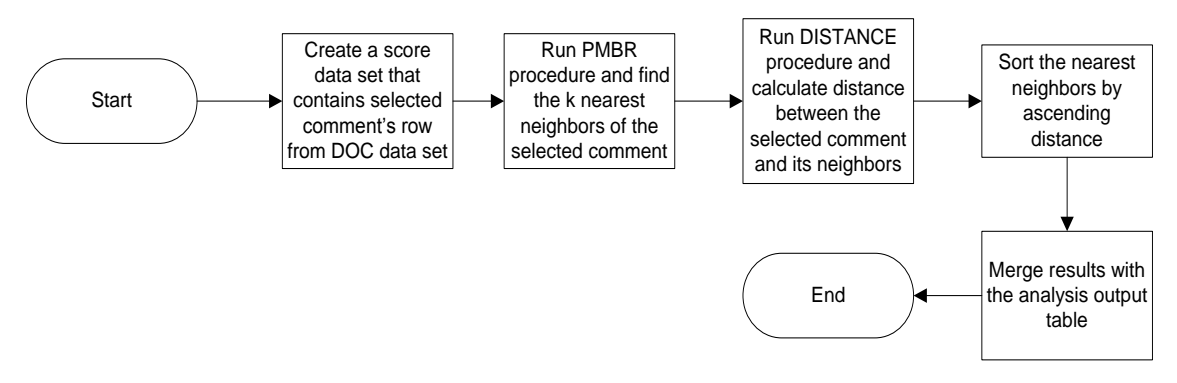

**Figure 3. Workflow for Find Similar Comments**

Figure 4 shows a sample Details Table analysis output where a text variable (Technician Comment) has been selected as a reporting variable. Because only a portion of the long comments is shown in the output table, the user can select a row and see the entire comment in the View Entire Comment section at the bottom. Note that the Similarity Distance column is empty since the user has not exercised the Find Similar Comments function.

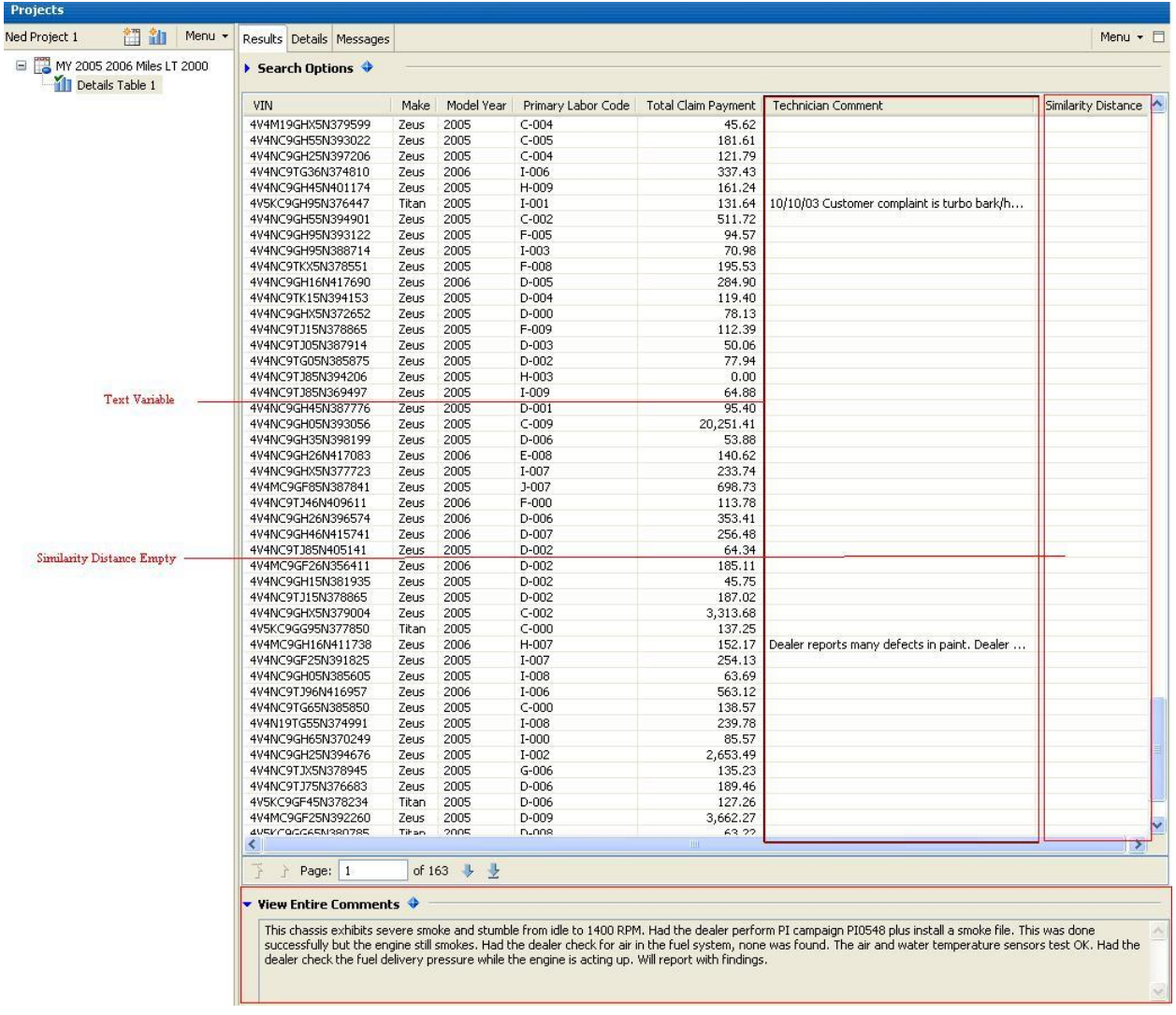

#### **Figure 4. Details Table Output**

When the user comes across a comment of interest, they select the row for that comment and click **Find Similar Comments**. In the Find Similar Comments window (Figure 5), they select the comment variable (if there is more than one in the report), the number of similar comments wanted, and then click **OK**.

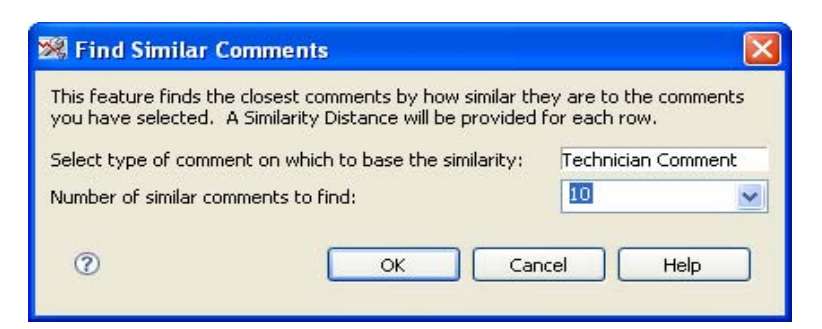

**Figure 5. Find Similar Comments Window**

The output (Figure 6) displays the comments that are found to be similar to the one selected along with the Similarity Distance metric.

| <b>Projects</b>            |                 |        |                                     |                         |                          |         |            |                    |                            |                                                   |                     |
|----------------------------|-----------------|--------|-------------------------------------|-------------------------|--------------------------|---------|------------|--------------------|----------------------------|---------------------------------------------------|---------------------|
| <b>Ved Project 1</b>       | 智龍              | Menu - |                                     |                         | Results Details Messages |         |            |                    |                            |                                                   | Menu $\cdot$ $\Box$ |
| MY 2005 2006 Miles LT 2000 | Details Table 1 |        | <b>B</b> Search Options $\triangle$ |                         |                          |         |            |                    |                            |                                                   |                     |
|                            |                 |        | VIN                                 |                         |                          | Make    | Model Year | Primary Labor Code | <b>Total Claim Payment</b> | <b>Technician Comment</b>                         | Similarity Distance |
|                            |                 |        |                                     | 4V4MC9GG15N375796       |                          | Zeus    | 2005       | $C-004$            | 191.57                     | This chassis exhibits severe smoke and st         | 0.000               |
|                            |                 |        |                                     | 4V4NC9TH55N379045       |                          | Zeus    | 2005       | $D-005$            | 150.82                     | customer called to complain about dealer          | 0.599               |
|                            |                 |        |                                     | 4V4NC9GH05N389430       |                          | Zeus    | 2005       | D-008              | 428.19                     | dealer statesL:ISSUEHas accery dr                 | 0.601               |
|                            |                 |        |                                     | 4V4NC9GH55N367195       |                          | Zeus    | 2005       | $G - 009$          | 80.61                      | CUSTOMER CALLED TO REGISTER COMPL                 | 0.628               |
|                            |                 |        |                                     | 4V4NC9GH85N383147       |                          | Zeus    | 2005       | $D-003$            | 157.84                     | customer at dealer complaint is mirror vibr       | 0.659               |
|                            |                 |        |                                     | 4V4NC9TJ05N377996       |                          | Zeus    | 2005       | $C-005$            | 1,032.22                   | DARREN CALLED HAS MISS W/SMOKE AD                 | 0.677               |
|                            |                 |        |                                     | 4V4NC9GH95N388714       |                          | Zeus    | 2005       | $C-008$            | 86.74                      | Really good sent letter out                       | 0.680               |
|                            |                 |        |                                     | 4V5KC9GH35N377903       |                          | Titan   | 2005       | $C-008$            | 144.14                     | Kevin states:ISSUEhas problem wit                 | 0.687               |
|                            |                 |        |                                     | 4V4NC9TG35N369136       |                          | Zeus    | 2005       | $C-002$            | 203.54                     | ENABLED 5116 SVC FILE, HAS NEW CAC,               | 0.689               |
|                            |                 |        |                                     | 4V4NC9GHX5N379424       |                          | Zeus    | 2005       | $D-008$            | 407.58                     | vas 2003158439 for pm a and low power             | 0.701               |
|                            |                 |        |                                     | 4V4NC9TH75N378303       |                          | Zeus    | 2005       | $C-005$            | 2,985.07                   | This is a courtesy call. Called the custom        | 0.703               |
|                            |                 |        |                                     | 4V4NC9GH45N390144       |                          | Zeus    | 2005       | $C-001$            |                            | 1,528.89 4 mixers and 4 gravel trucks. Had concer |                     |
|                            |                 |        |                                     | 4V4NC9TJ95N378922       |                          | Zeus    | 2005       | $G-003$            | 1.400.61                   | no heat in cab, checking temp sensor and          |                     |
|                            |                 |        |                                     | 4V4NC9TK65N388557       |                          | Zeus    | 2005       | $E - 006$          | 518.88                     | VAS / Jason states: VAS #177094                   |                     |
|                            |                 |        |                                     | 4V4NC9TG36N378808       |                          | Zeus    | 2006       | E-006              | 13,853.90                  | gary asked for serv file from 571, went to        |                     |
|                            |                 |        |                                     | 4V4NC9GH15N373804       |                          | Zeus    | 2005       | $C - 001$          | 669.45                     | 12/29/03 mileage 65093 Mass air flow tu           |                     |
|                            |                 |        |                                     | 4V4NC9TK75N382623       |                          | Zeus    | 2005       | $E - 002$          | 777.27                     | Larry called stated that the turn signal is       |                     |
|                            |                 |        |                                     | 4V4NC9TG05N385083       |                          | Zeus    | 2005       | $D-007$            | 611.28                     | Jim has unit in shop w/a dropped valve in         |                     |
|                            |                 |        |                                     | 4V4NC9GH95N400019       |                          | Zeus    | 2005       | $C - 009$          | 240.65                     | coolant leak, repair leak                         |                     |
|                            |                 |        |                                     | 4V4NC9GH95N400019       |                          | Zeus    | 2005       | $C - 006$          | 1.685.51                   | Tech reports the Fuel Gauge does not Fu           |                     |
|                            |                 |        |                                     | 4V4NC9TGX6N386257       |                          | Zeus    | 2006       | H-006              | 225.20                     | ref vas case 1-10470398vas staes u                |                     |
|                            |                 |        |                                     | 4V4NC9TG15N373847       |                          | Zeus    | 2005       | $D-003$            |                            | 2,109.86 128- ppid 119-02.0@ toc. No fan opera    |                     |
|                            |                 |        |                                     | ALLANDED TO INFAINATIVE |                          | $7 - 1$ | oport.     | I OOF              | $10012 - 2$                |                                                   |                     |

**Figure 6. Find Similar Comments Output**

## **TEXT ANALYSIS**

In SAS Warranty Analysis, Text Analysis enables users to segment observations into clusters based on a text or comment field and profile these clusters using user-selected reporting variables. The user selects a comment field as the analysis variable and selects one or more input variables as reporting variables. The reporting variables can be character or numeric. In Figure 7, Technician Comment is selected as the analysis variable and several variables including Campaign Type, Tread Grouping, and Claim Status have been selected as the reporting variables.

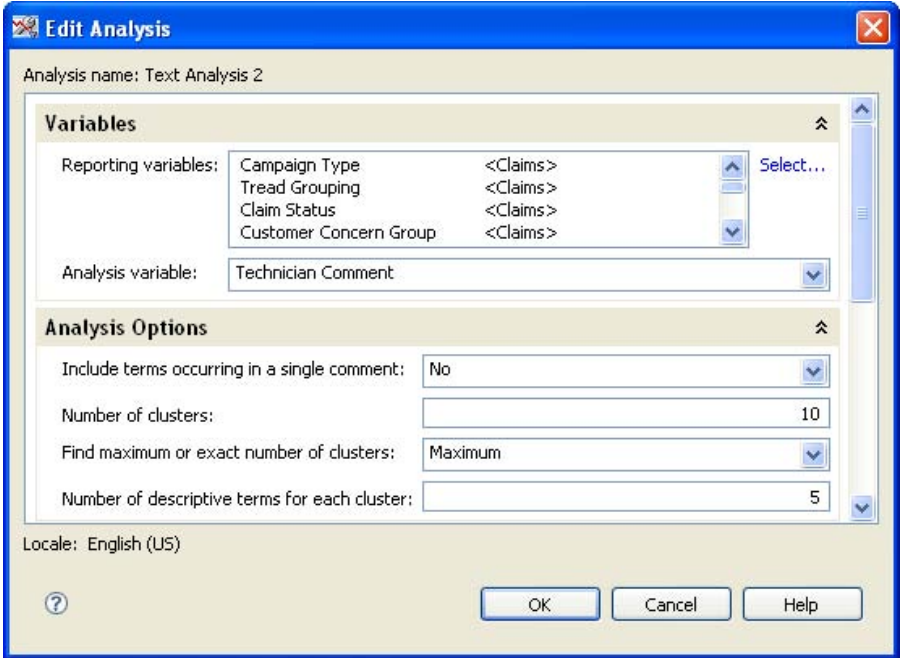

**Figure 7. Text Analysis Options**

The user also selects values for the following analysis options that become input to text parsing and clustering:

- Include terms occurring in a single comment (Yes/No) whether to include terms that have occurred in a single comment in the analysis
- Number of clusters
- Find maximum or exact number of clusters (Maximum/Exact) Text Analysis will find the optimal number of clusters up to the maximum value when the Maximum option is selected; Text Analysis will produce the exact number of clusters specified in the Number of Clusters option when the Exact option is selected.
- Number of descriptive terms for each cluster

As with Details Table analysis, the analysis workflow, shown in Figure 8, uses DOCPARSE and TMUTIL procedures and creates the final DOC data set that contains the recommended number of SVD dimensions. If the Find maximum or exact number of clusters analysis option is set to Maximum, FASTCLUS and CLUSTER procedures are called with the DOC data set as input to find the optimal number of clusters that is less than or equal to the value entered for the Number of clusters analysis option. The DOC data set is then used by the EMCLUS procedure to find the required number of clusters. The user-requested number of descriptive terms is found for each cluster. SAS Warranty Analysis uses the same technique that Text Miner uses for finding the descriptive terms.

The next step in the analysis workflow is to profile the clusters using the user-selected reporting variables. The objective of cluster profile analysis is to identify variables that differentiate the given cluster from the overall population. This is accomplished by building a decision tree for each cluster separately and finding variables that the tree identifies as important. The input data set for the decision tree analysis consists of all the reporting variables as input variables and a binary target variable that is set to 1 if the observation belongs to the cluster or 0 otherwise. If the number of distinct levels of a class variable is greater than a configurable predefined value, the variable is rejected from the cluster profile analysis. The ARBOR procedure builds a decision tree and calculates variable importance for each cluster. Reporting variables with an importance metric greater than zero for each cluster are selected to profile that particular cluster. Within-cluster distributions and overall population distributions are calculated for each important variable. Cluster profile graphs are constructed by overlaying within-cluster distribution and overall distribution as overlay bar charts. The analysis output consists of the following:

- Cluster Summary Table
- Cluster Profile Graphs
- Claim Details Table

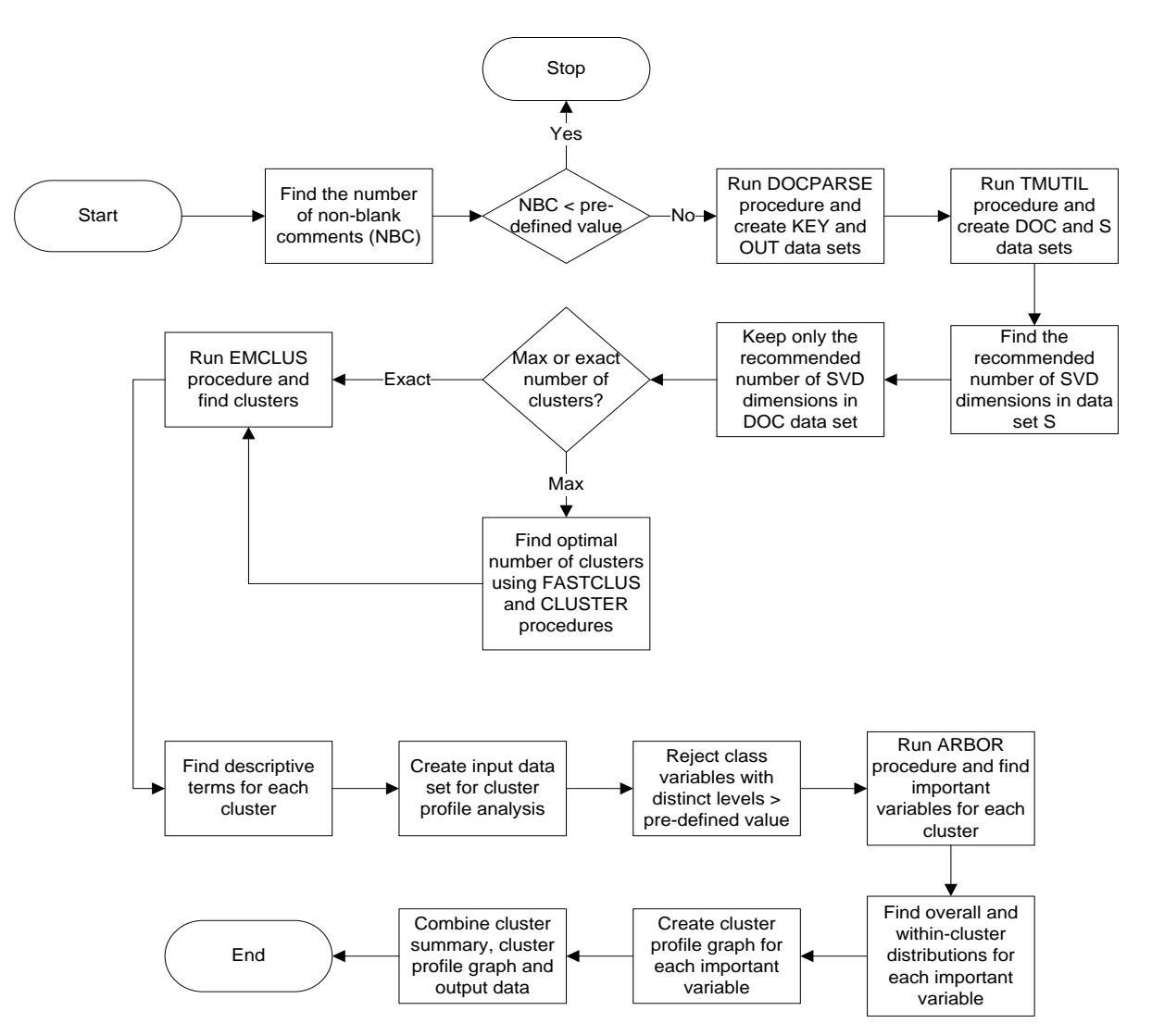

**Figure 8. Workflow for Text Analysis**

Figure 9 shows a sample cluster summary table where the user had requested a maximum of 10 clusters with the Find maximum or exact number of clusters option set to Maximum and five descriptive terms for each cluster.

| $\blacktriangleright$ Clusters $\blacklozenge$ |                  |  |                                               |  |  |  |  |  |  |  |  |
|------------------------------------------------|------------------|--|-----------------------------------------------|--|--|--|--|--|--|--|--|
| Cluster ID i                                   | Frequency<br>$-$ |  | Percent   Descriptive Terms                   |  |  |  |  |  |  |  |  |
| 209                                            |                  |  | 46.24%   power, oil, forklift, tow, cd        |  |  |  |  |  |  |  |  |
|                                                | 207              |  | 45.80%   harvester, cover, light, fan, mile   |  |  |  |  |  |  |  |  |
| ີ                                              | 19.              |  | 4.20%   run, road, belt, head, front          |  |  |  |  |  |  |  |  |
| 3                                              | 17               |  | 3.76% city horn inop, 1hr, forklift, air, cab |  |  |  |  |  |  |  |  |
|                                                |                  |  |                                               |  |  |  |  |  |  |  |  |
|                                                |                  |  |                                               |  |  |  |  |  |  |  |  |
|                                                |                  |  |                                               |  |  |  |  |  |  |  |  |

**Figure 9. Cluster Summary Table**

Figure 10 shows a cluster profile graph where the outer lighter bar represents the distribution of the overall population and the inner darker bar represents the distribution of the cluster. In this example, the reporting variable Owner Country differentiates cluster 1 from the overall population. Note that Canada has a disproportionately larger representation in the cluster than in the overall population, whereas the reverse is true for the United States.

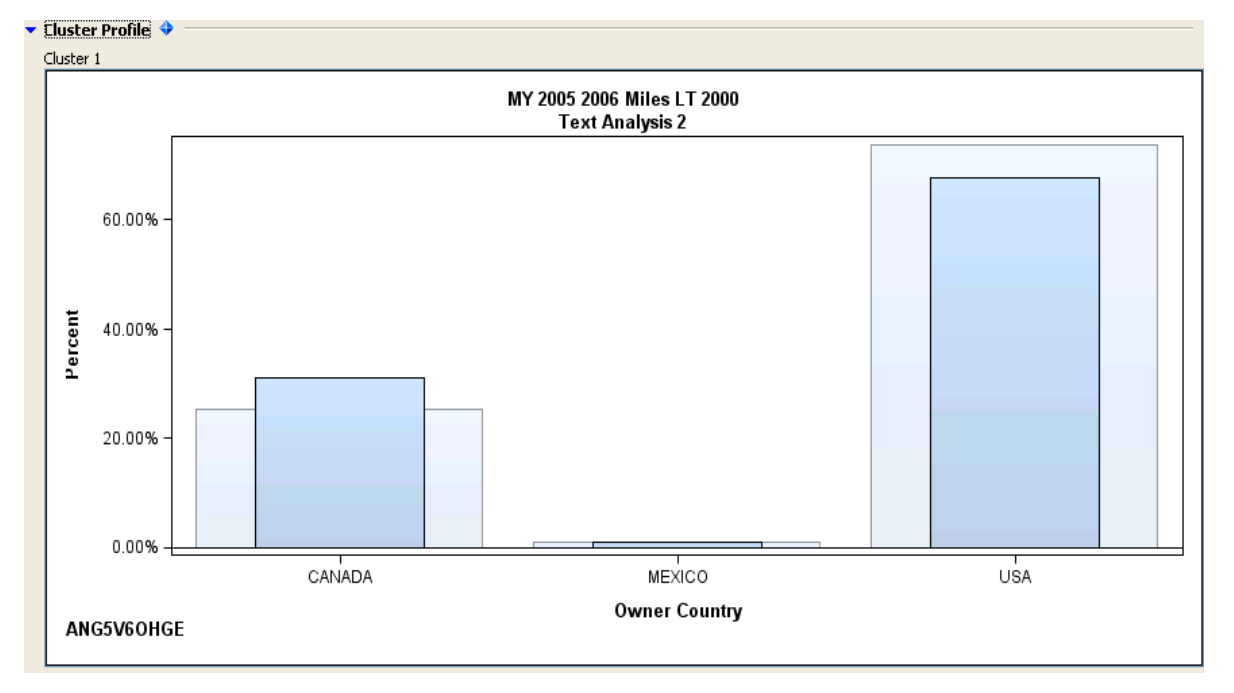

### **Figure 10. Cluster Profile Graph**

Figure 11 shows a sample claim details table where users can see the Cluster ID for each row, all the reporting variables, and the comment variable analyzed. As in the Details Table output, the whole comment can be viewed in the View Entire Comments section at the bottom.

| Cluster ID | Warranty Claim ID    | Campaign Type | Campaign Type-Description | Tread Grouping | Tread Grouping-Description | Claim Status | Claim Status-D ↑          |
|------------|----------------------|---------------|---------------------------|----------------|----------------------------|--------------|---------------------------|
|            | $C1$ 01043301 4      | Type 6        | Desc of Type 6            | 02             | Desc of 02                 | Approved     | Approved DES              |
|            | $C1_01042001_4$      | Type 6        | Desc of Type 6            | 03             | Desc of 03                 | Approved     | Approved_DES              |
|            | $C1$ 01042301 4      | Type 6        | Desc of Type 6            | 07             | Desc of 07                 | Approved     | Approved DES              |
|            | C1 00039501 4        | Type 1        | Desc of Type 1            | 12             | Desc of 12                 | Approved     | Approved DES              |
|            | $C1$ 00112401 4      | Type 6        | Desc of Type 6            | 04             | Desc of 04                 | Approved     | Approved DES              |
|            | $C1$ 00086102 4      | Type 6        | Desc of Type 6            | 18             | Desc of 18                 | Approved     | Approved DES              |
|            | $C1$ 00088203 4      | Type 6        | Desc of Type 6            | 18             | Desc of 18                 | Approved     | Approved DES              |
|            | $C1$ 00100702 4      | Type 6        | Desc of Type 6            | 11             | Desc of 11                 | Approved     | Approved DES              |
|            | $C1$ 00110901 4      | Type 6        | Desc of Type 6            | 13             | Desc of 13                 | Adjusted     | Adjusted DESC             |
|            | C1 00086101 4        | Type 6        | Desc of Type 6            | 18             | Desc of 18                 | Approved     | Approved DES              |
|            | $C1$ 00085101 4      | Type 6        | Desc of Type 6            | 04             | Desc of 04                 | Denied       | Denied DESC               |
|            | $C1$ 00065001 4      | Type 4        | Desc of Type 4            | 15             | Desc of 15                 | Approved     | Approved DES              |
|            | $C1$ 00097001 4      | Type 6        | Desc of Type 6            | 07             | Desc of 07                 | Approved     | Approved DES              |
|            | $C1$ 00089701 4      | Type 1        | Desc of Type 1            | 08             | Desc of 08                 | Approved     | Approved DES              |
|            | $C1$ 00071401 4      | Type 6        | Desc of Type 6            | 13             | Desc of 13                 | Approved     | Approved DES              |
|            | $C1$ 00119101 4      | Type 6        | Desc of Type 6            | 07             | Desc of 07                 | Approved     | Approved DES              |
|            | $C1$ 00107601 4      | Type 6        | Desc of Type 6            | 11             | Desc of 11                 | Approved     | Approved DES              |
|            | C1 00058501 4 Type 6 |               | Desc of Type 6            | 04             | Desc of 04                 | Approved     | Approved DES <sup>V</sup> |
|            | IIII.                |               |                           |                |                            |              |                           |

**Figure 11. Claim Details Table**

The three sections of the Text Analysis output are linked. When the user selects a cluster in the Cluster Summary table, the Cluster Profile and the Claim Details sections show graphs and observations that belong to the selected cluster.

## **MULTIVARIATE STATISTICAL DRIVERS ANALYSIS**

Multivariate Statistical Drivers (MSD) analysis enables users to rank reporting variables based on their relative influence on failure rates and to identify the combinations of the reporting variable levels that drive failure rates. The user selects one or more reporting variables for the analysis. The analysis variable is either claim rate or claim count. The MSD analysis finds influential variables by building a decision tree model that recursively partitions the input data so that the child nodes at each partition are more homogeneous than the parent node.

In Figure 12, several reporting variables including Campaign Type, Customer Concern Group, and Repairing Dealer Country have been selected. In addition, the user selects values for the following analysis options that become input to the decision tree model from configurable drop-down lists:

- Maximum number of branches the maximum number of branches from a parent node
- Maximum depth of tree
- Alpha level the threshold p-value for the significance level of a candidate split

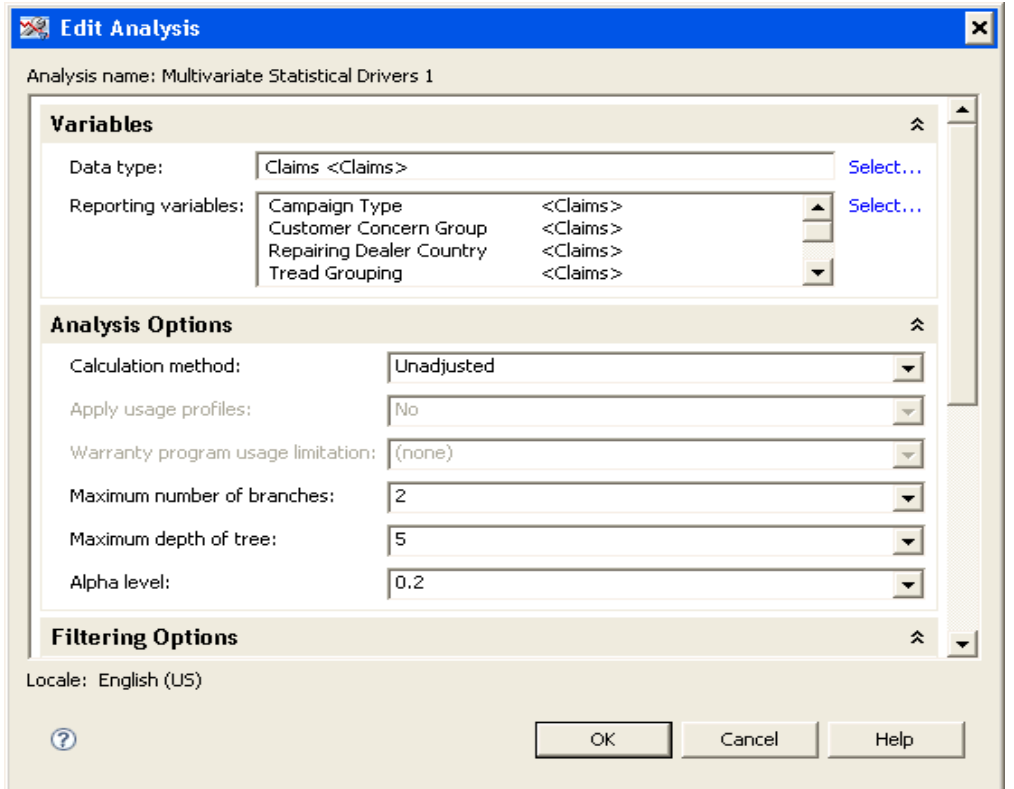

**Figure 12. MSD Analysis Options**

The analysis workflow, shown in Figure 13, begins with finding the number of observations in the input data set. If the input number of observations is less than a configurable predefined value, no analysis is conducted. As per business rules, SAS Warranty Analysis selects Claim Rate as the analysis variable when the reporting variables are based on products and Claim Count as the analysis variable when the reporting variables are based on claims. For the Claim Rate analysis variable, the ARBORETUM procedure is executed with Sample Size as the frequency variable. For the Claim Count analysis variable, no frequency variable is used. The ARBORETUM procedure results are post-processed, and, from the post-processed results, SAS Warranty Analysis output tables and graphs are created. The analysis output consists of the following:

- Importance List
- Leaf Node Chart
- Node Details Table
- Decision Tree

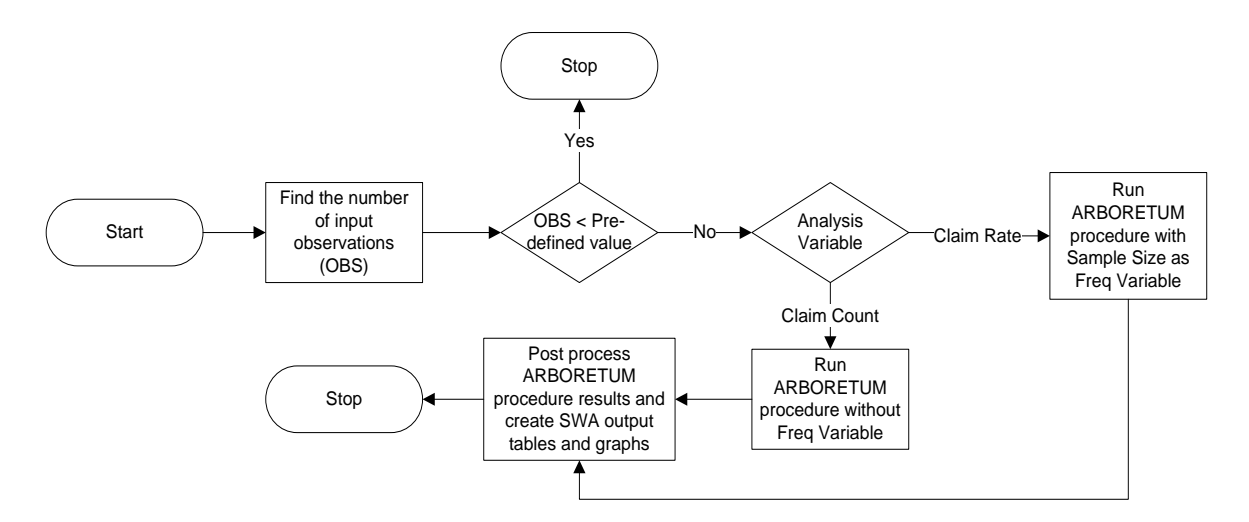

#### **Figure 13. Workflow for MSD Analysis**

Figure 14 shows a sample importance list that lists all the reporting variables used in the analysis in descending order of their relative importance. The relative importance metric indicates a measure of the variable's potential influence on the analysis variable in terms of explaining its variability. Variables with zero value for relative importance are not considered further in the analysis. As the name implies, relative importance is a relative measure that can be used to compare variable importance within the analysis and not across multiple analyses.

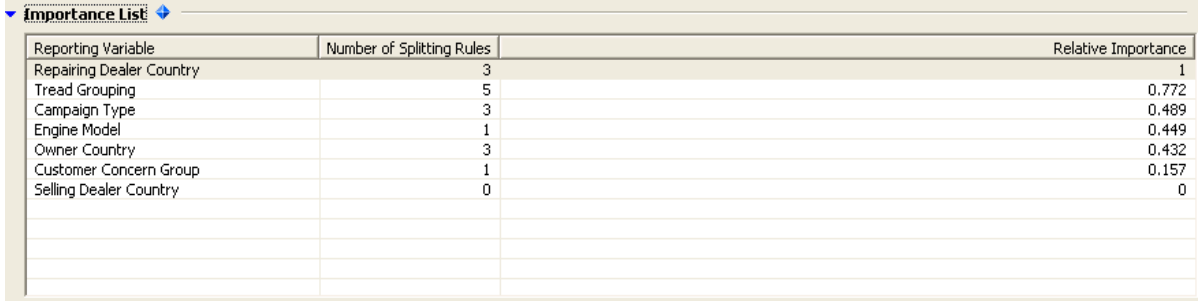

#### **Figure 14. Importance List**

The leaf node chart (Figure 15) is a bar chart of average claim rate in all the leaf (terminal) nodes arranged in descending order of the average claim rate. This enables the user to quickly identify the leaf nodes that have the most or least favorable average claim rates and to further investigate their characteristics.

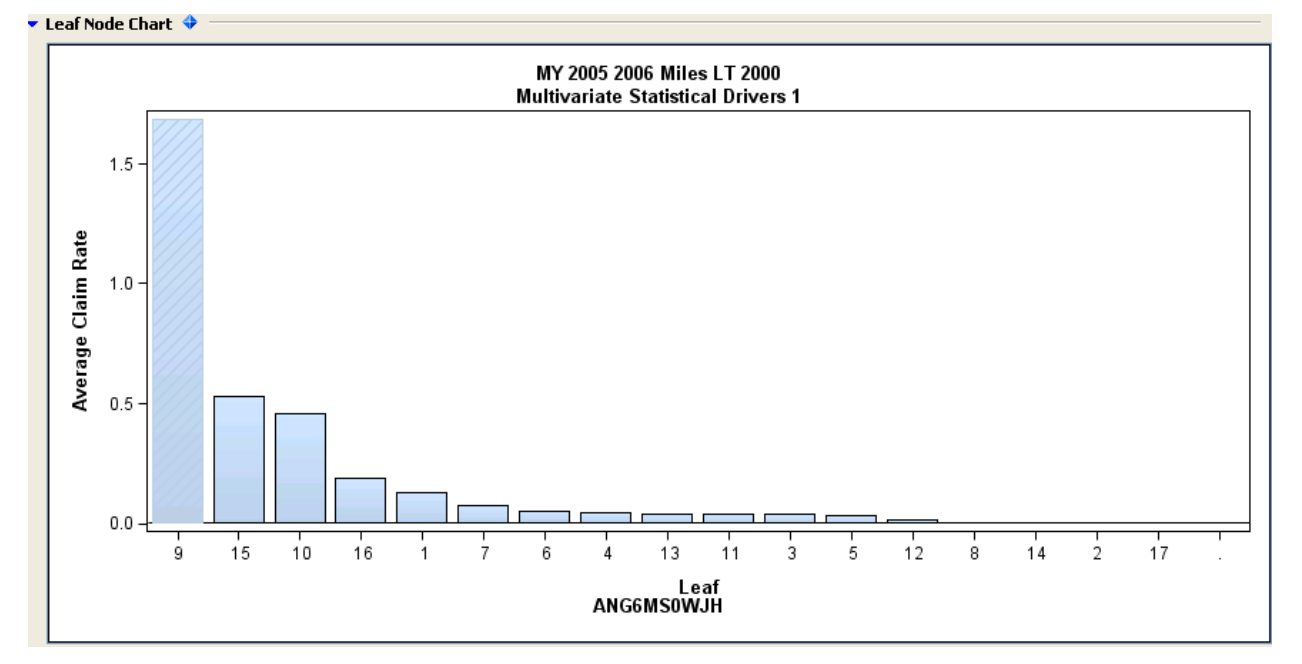

#### **Figure 15. Leaf Node Chart**

The Node Details table (Figure 16) shows the leaf nodes and their respective average claim rates and the combination of the levels of the reporting variables that constitute the selected leaf. The information in the table to the right is derived from the splitting rules of the decision tree model. In this example, leaf 9 has the highest average claim rate; by studying the leaf details, users can gain insight into the combinations of the levels of the reporting variables that have potential influence on high claim rates.

|     | $\blacktriangleright$ Node Details $\blacklozenge$ |                    |             |                        |                          |      |                    |          |                |  |  |
|-----|----------------------------------------------------|--------------------|-------------|------------------------|--------------------------|------|--------------------|----------|----------------|--|--|
|     | Leaf                                               | Average Claim Rate | Sample Size | Unadjusted Claim Count |                          | Leaf | Reporting Variable | Relation | Variable Value |  |  |
| l9. |                                                    | 1.69               | 5,402       | 9,113                  |                          | 9    | Tread Grouping     | $=$      | 11             |  |  |
| 15  |                                                    | $0.53 -$           | 36,468      | 19,361                 |                          | 9    | Tread Grouping     | $=$      | 18             |  |  |
| 10  |                                                    | 0.46               | 5.402       | 2,476                  |                          | 9    | Repairing Deale    | $=$      | CANADA         |  |  |
| 16  |                                                    | 0.19               | 36,468      | 6,818                  |                          | 9    | Owner Country      | $=$      | CANADA         |  |  |
|     |                                                    | 0.13               | 5,402       | 695                    |                          | 9    | Campaign Type      | $=$      | TYPE 6         |  |  |
| 7   |                                                    | 0.07               | 41,870      | 3,028                  |                          | 9    | Engine Model       | $=$      | 4 CYLINDER     |  |  |
| 6   |                                                    | 0.05               | 41,870      | 2,238                  |                          | 9    | Engine Model       | $=$      | 8 CYLINDER     |  |  |
| 4   |                                                    | 0.04               | 41,870      | 1,774                  |                          |      |                    |          |                |  |  |
| 13  |                                                    | 0.04               | 1,037       | 42                     | $\overline{\phantom{a}}$ |      |                    |          |                |  |  |

**Figure 16. Node Details Table**

The decision tree diagram (Figure 17) shows the decision tree model constructed. It also shows the sample size and average claim rate for the leaf nodes.

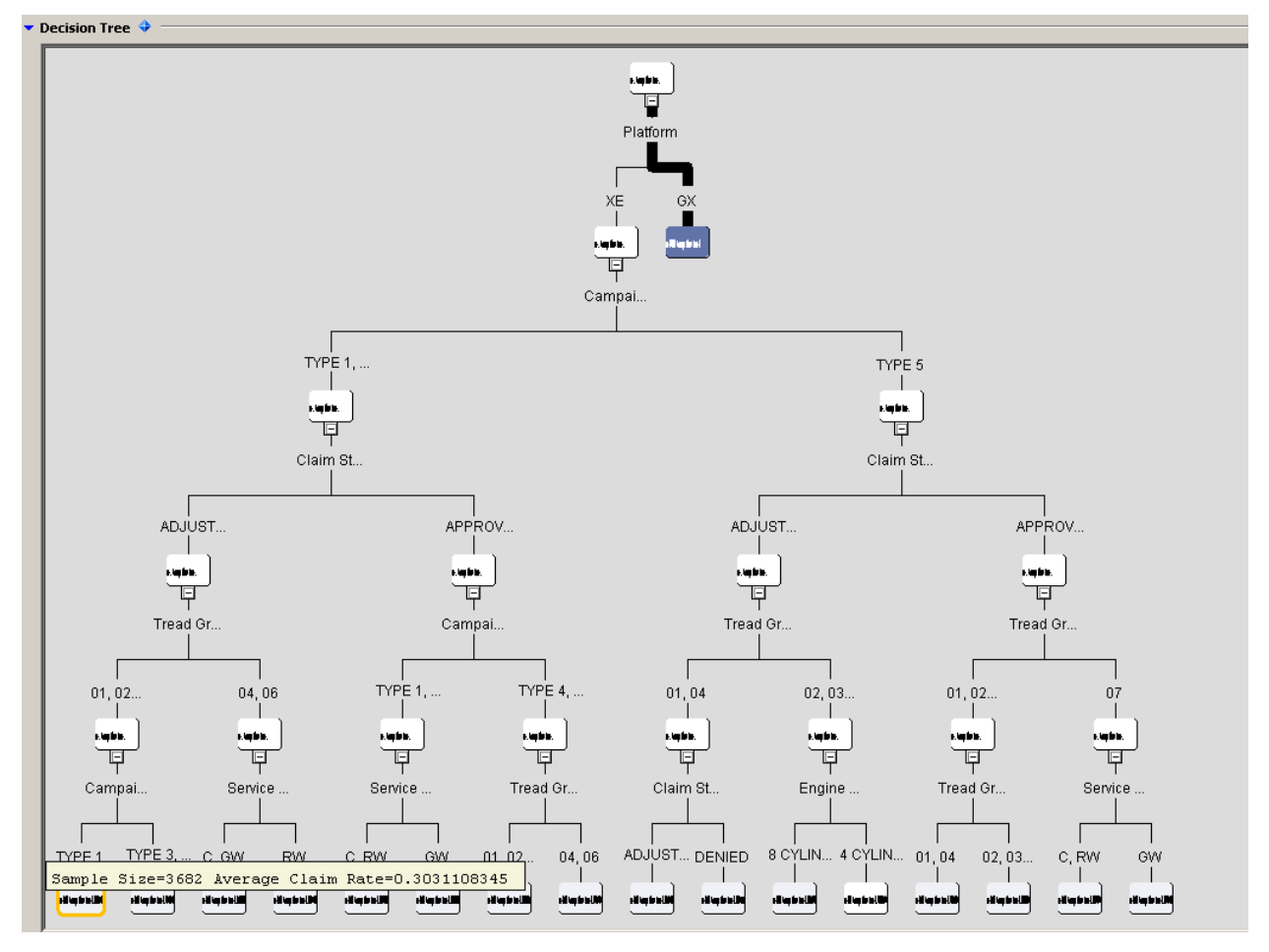

**Figure 17. Decision Tree**

The leaf node chart, the node details table, and the decision tree diagram are linked. When the user selects a leaf node in any one of the three, the other two either highlight the node (if it is the leaf node chart or the decision tree) or show the node details (if it is the node details table).

## **CONCLUSION**

In this paper, we illustrated how data mining and text mining procedures available in SAS Enterprise Miner 6.1 and SAS Text Miner 4.1 are used for analyzing warranty data in SAS Warranty Analysis 4.2 and showed how an interactive graphical, tabular output helps users interpret the results. We discussed Text Analysis, Multivariate Statistical Drivers analysis and the Find Similar Comments feature in the Details Table analysis that are available in SAS Warranty Analysis 4.2. Work is currently in progress to include association and sequence analyses in a future release, which will help users understand relationships between failure types such as labor codes and replaced parts.

### **ACKNOWLEDGMENTS**

The authors would like to thanks Julie LaBarr for reviewing the manuscript.

# **CONTACT INFORMATION**

Your comments and questions are valued and encouraged. Contact the authors at:

Name: Ned Maran Enterprise: SAS Institute Inc. Address: 100 SAS Campus Drive City, State ZIP: Cary, NC 27513 Work Phone: +1 (919) 531-0082 Fax: +1 (919) 677-4444 E-mail: Ned.Maran@sas.com

Name: Wei Huang Enterprise: SAS Institute Inc. Address: 100 SAS Campus Drive City, State ZIP: Cary, NC 27513 Work Phone: +1 (919) 531-0497 Fax: +1 (919) 677-4444 E-mail: Ned.Maran@sas.com

SAS and all other SAS Institute Inc. product or service names are registered trademarks or trademarks of SAS Institute Inc. in the USA and other countries. ® indicates USA registration.

Other brand and product names are trademarks of their respective companies.